# Assign a User to an Activity

Assigning users to activities provides three main benefits:

- 1. Provides a shared record of who is involved with an activity, both internally and externally
- 2. Ensures that associated users get notifications about activity discussions and data submission/approval (depending on your site's [notification](http://help.devresults.com/help/notifications) settings)
- 3. Provides partner users with access to the activity

There are several tools in DevResults for assigning users to activities

- Assign user(s) to an activity on the activity's [overview](http://help.devresults.com/#overview) page
- Assign user(s) to [activity\(s\)](http://help.devresults.com/#activityindex) from the activity index
- Assign [activity\(s\)](http://help.devresults.com/#profile) to a user on the user's profile page
- Assign [activity\(s\)](http://help.devresults.com/#userindex) to user(s) from the user index
- **Import [assignments](http://help.devresults.com/#bulk) from the bulk imports page**

Note: If any of these options is unavailable, your permission group does not allow you to update this information. Please speak with your supervisor.

### Assign user(s) to an activity on the activity's overview page

On an activity's overview tab, scroll down to the bottom to see the **Staff Roles and Partner Access** section.

#### Click on Assign Users.

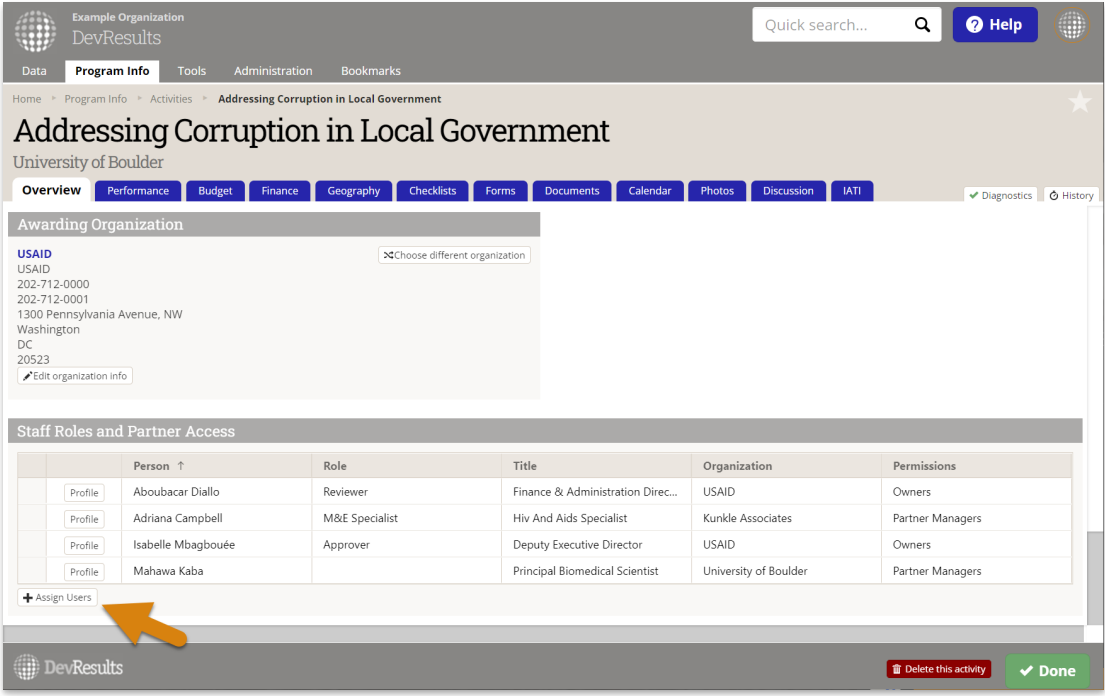

In the popup, select the user(s) you'd like to assign to the activity. You can filter the list of users by group and organization, or search by name or email in the search bar at the top. Then click Assign.

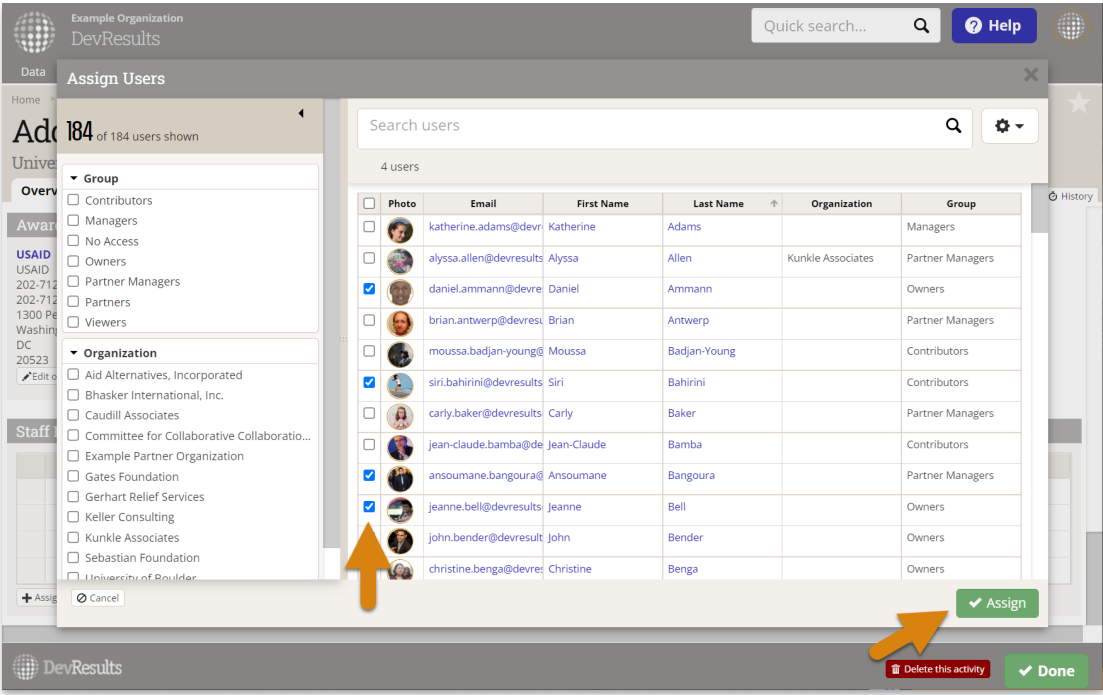

If the user is not listed in the popup index, see: [Manage](http://help.devresults.com/help/manage-users) Users.

Optional: In the Role column, add the role the user has for this activity. This might differ from their formal job title, as users might have different roles within different activities.

# Assign user(s) to activity(s) from the activity index

- Go to the user index at **Program Info > Activities.**
- Select one or more activities using the checkboxes to the left of each user. You can filter the activities to find those of interest using the filters on the left,  $e.g.$  to select all activities for a certain organization or with a certain tag.
- **Click Assign users.**
- Select user(s) from the pop-up. You can filter the users to find those of interest using the filters on the left, e.g. to select all users in a certain organization or in a certain user group.
- **Click Assign.**

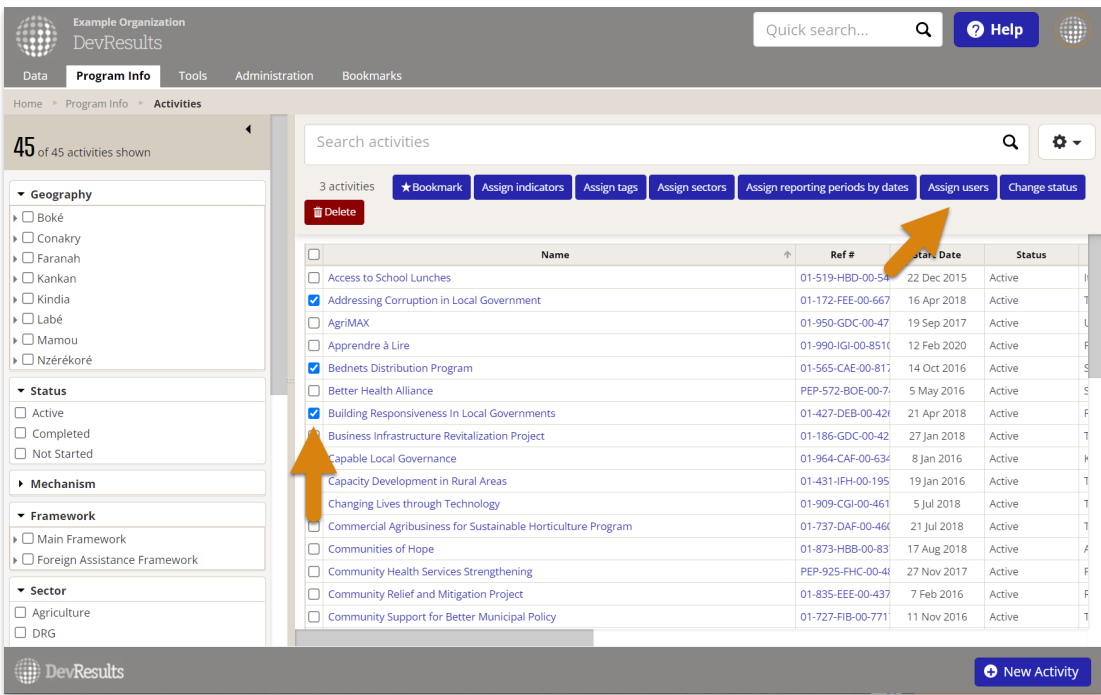

# Assign activity(s) to a user on the user's profile page

- At the bottom of an individuals' profile page, click **Assign Activities.**
- Select activity(s) from the pop-up. You can filter the activities to find those of interest using the filters on the left, e.g. to select all activities for a certain organization or with a certain tag.
- Click Assign.

Optional: In the Role column, add the role the user has for this activity. This might differ from their formal job title, as users might have different roles within different activities.

## Assign activity(s) to user(s) from the user index

- Go to the user index at **Administration > Users.**
- Select one or more users using the checkboxes to the left of each user. You can filter the users to find those of interest using the filters on the left, e.g. to select all users in a certain organization or in a certain user group.
- **Click Assign activities.**
- Select activity(s) from the pop-up. You can filter the activities to find those of interest using the filters on the left, e.g. to select all activities for a certain organization or with a certain tag.
- **Click Assign.**

### Import assignments from the bulk imports page

- Go to Tools > Bulk Imports.
- Download the template for **Activity Roles**.
- Add a row for each activity-user assignment. You can add as many assignments as needed for multiple users and multiple activities.
- Import the template by clicking on the Import Activity Roles button on the Bulk Imports page and following the prompts in the pop-up.

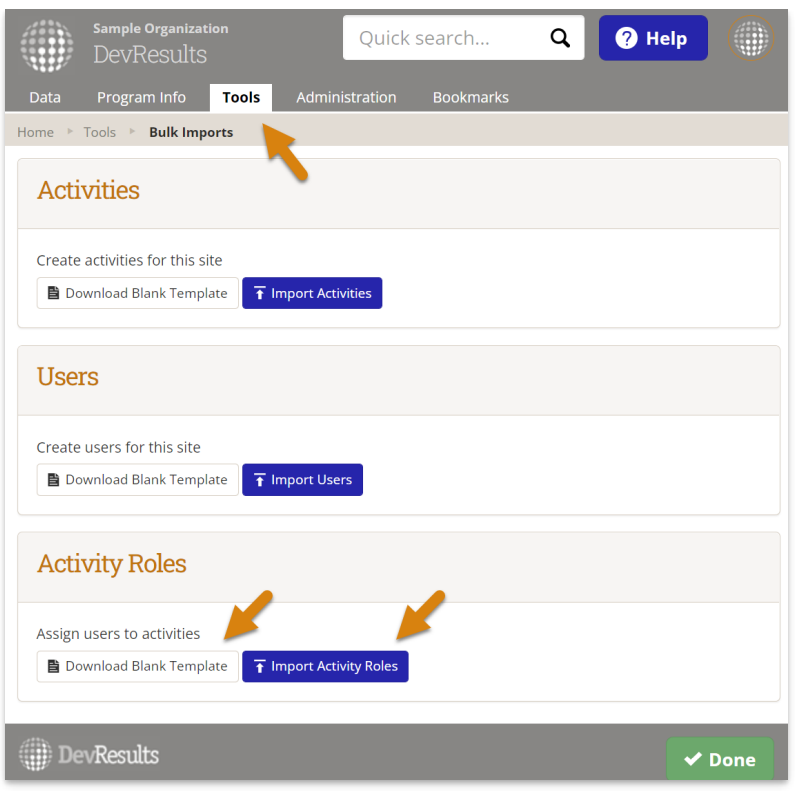

Example template with activity-user assignments:

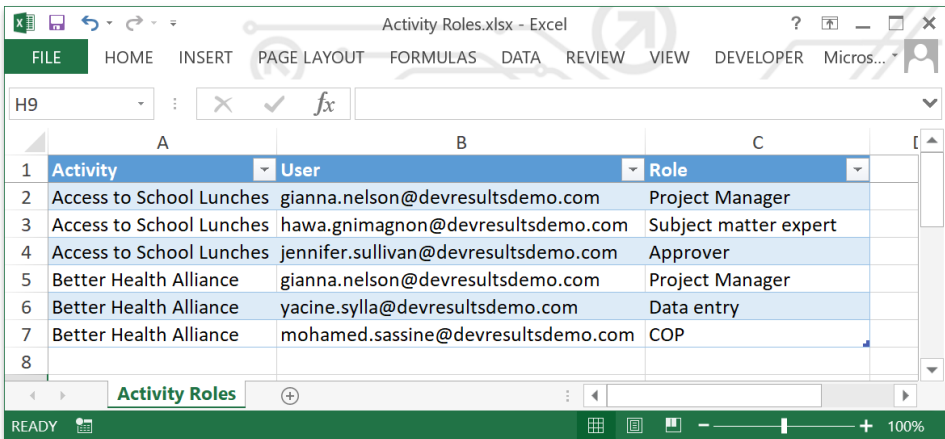

Optional: In the Role column, add the role the user has for this activity. This might differ from their formal job title, as users might have different roles within different activities.

Didn't answer your question? Please email us athelp@devresults.com.

#### Related Articles